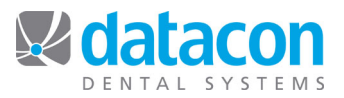

# PlanMeca Bridge Installation

## **Load the Installer**

- Go to http://www.datacondental.com/downloads<br>• Download the latest version of not ink for Mac
- Download the latest version of pcLink for Mac.
- Launch the installer.
- Under "Installation Type" click the Customize button (see *Figure 1*.)
- Click the "PlanMeca Bridge" button (see *Figure 2*.)
- Complete the installation.

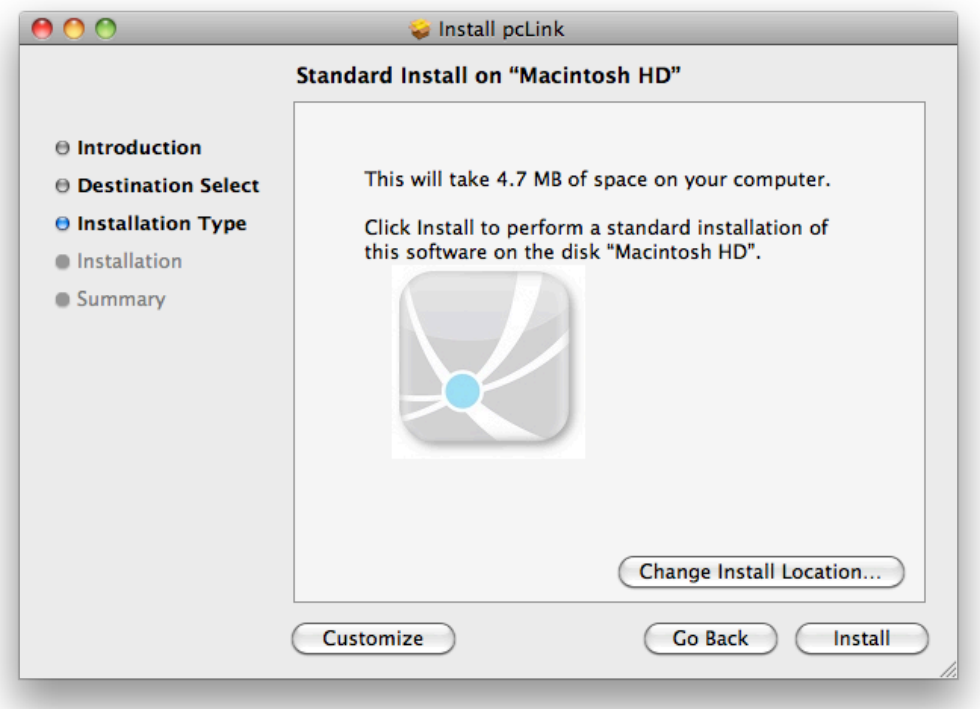

*Figure 1*

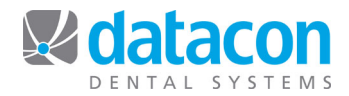

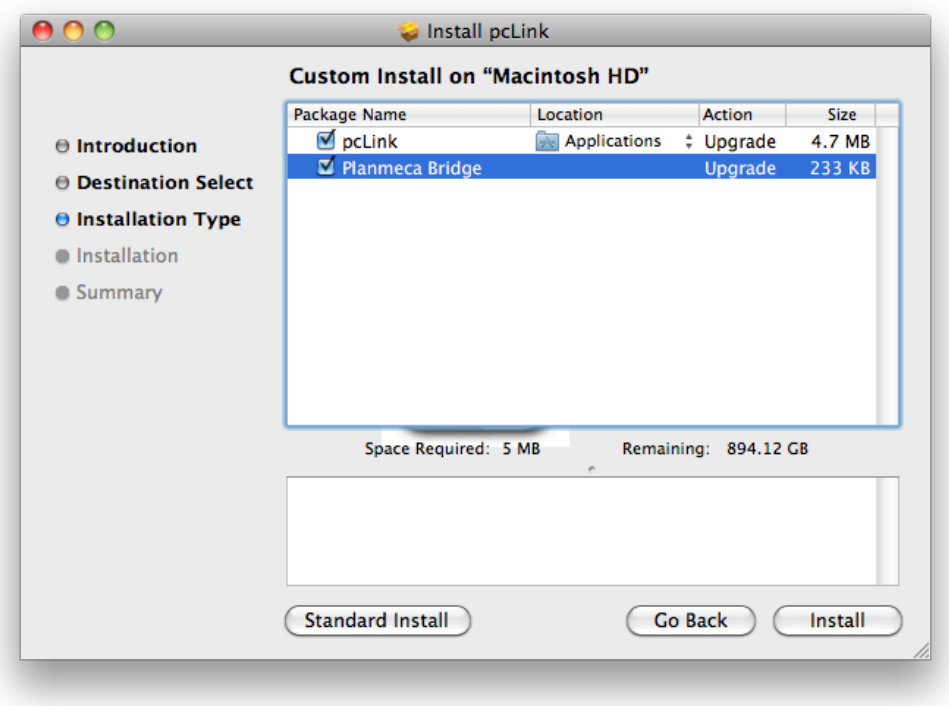

*Figure 2*

## **Create an Integration Shortcut**

- Open pcLink.
- Click pcLink>Preferences on the Apple Menu Bar.
- Click the Go Menu segment control button.
- Click an unused button to create a new shortcut.
- Enter the information as shown in *Figure 3*.

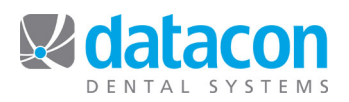

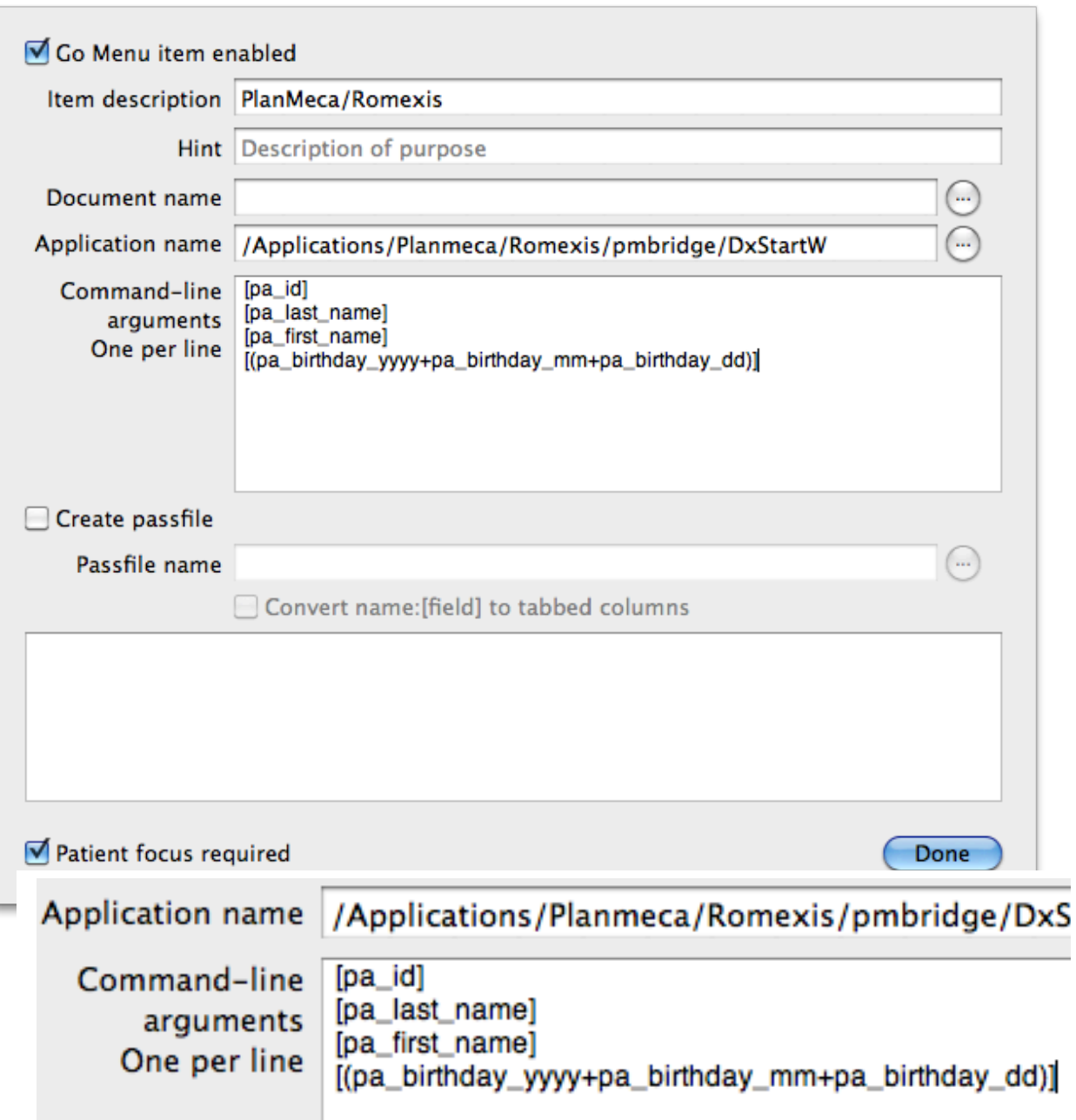

*Figure 3*

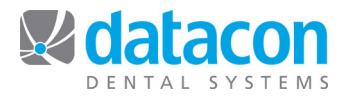

## **Customize the pcLink Menu Bar**

- Open pcLink.<br>• Click Window
- Click Window>Customize Toolbar on the Apple Menu Bar.
- Drag the new PlanMeca button to the toolbar. See *Figure 4*.

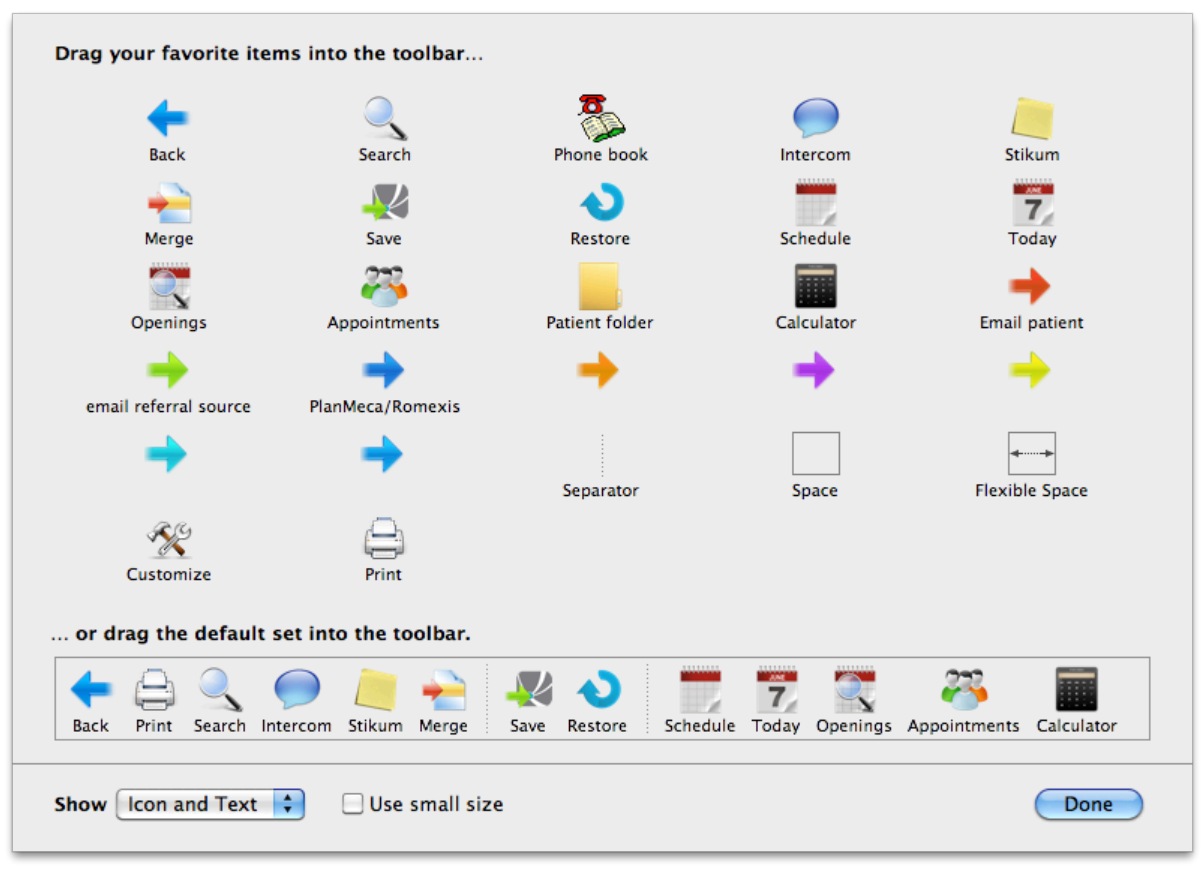

*Figure 4*

#### **Using PlanMeca with Datacon**

- Go to a Patient screen in Datacon. It is required that you launch PlanMeca from a Patient screen in Datacon.
- Click the PlanMeca button on the pcLink toolbar. PlanMeca will launch and minimize to the dock. Click the PlanMeca icon to bring the application to the front.
- The patient from Datacon will be the focus in PlanMeca.

**Questions?** Contact the staff at Datacon for help. www.datacondental.com Phone: (800) 773-7878 Email: info@datacondental.com